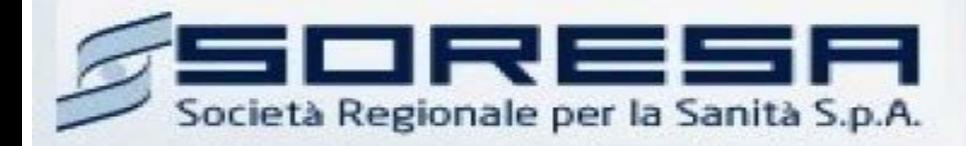

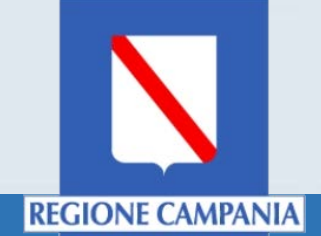

# Sistema Informativo Appalti Pubblici Sanità (SIAPS)

*Procedura per domanda di ammissione ad un Albo Professionisti (Ingegneri e Architetti)*

> **Manuale per Operatori Economici** Rev. 01 del 05.02.2020

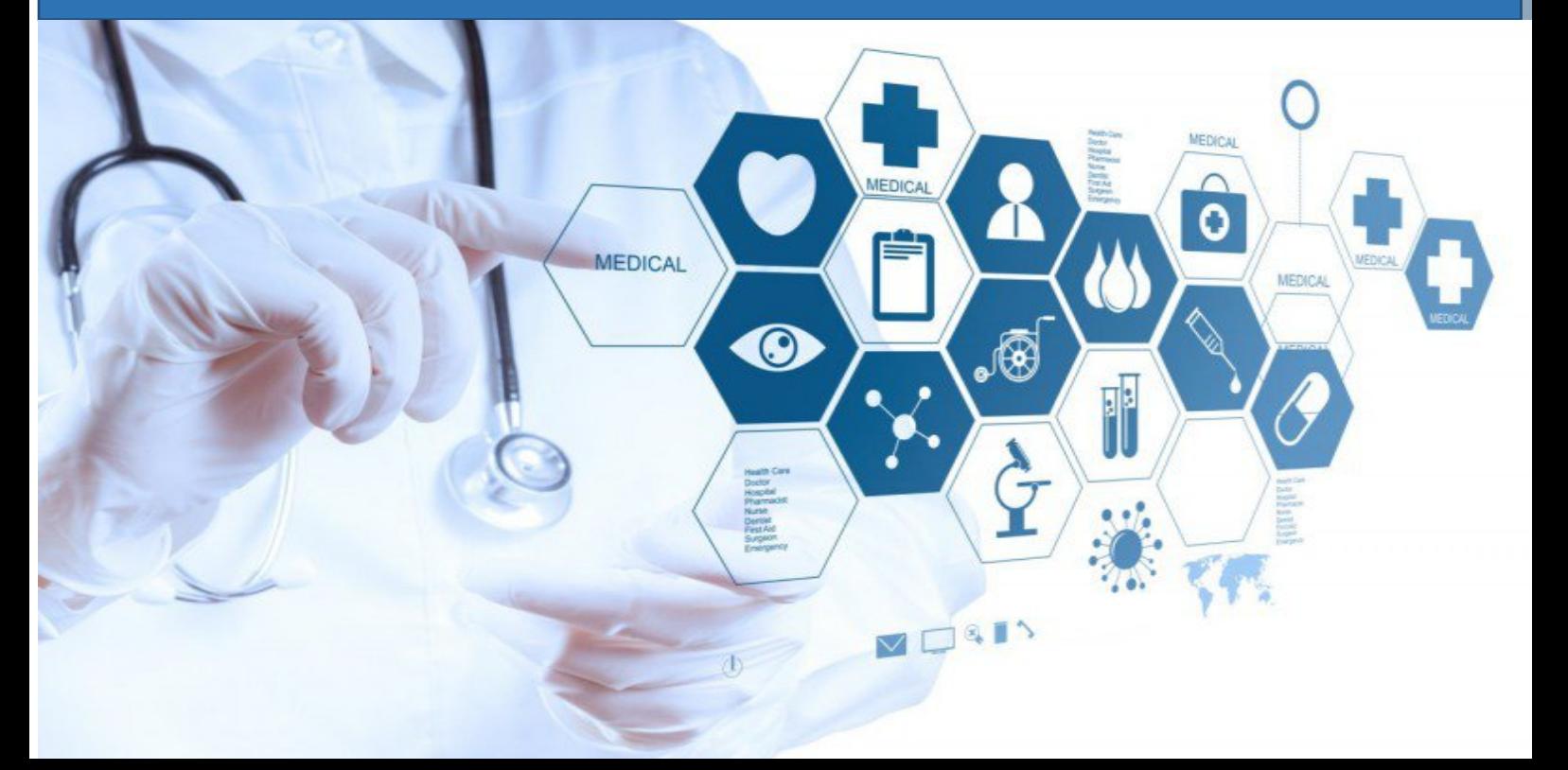

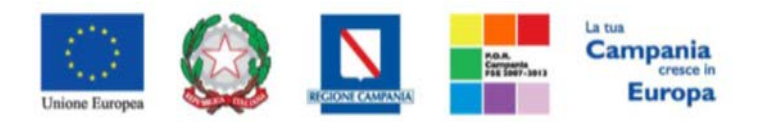

"Progettazione, realizzazione e manutenzione del Sistema Informativo Appalti Pubblici Sanità (SIAPS)"

# Sommario

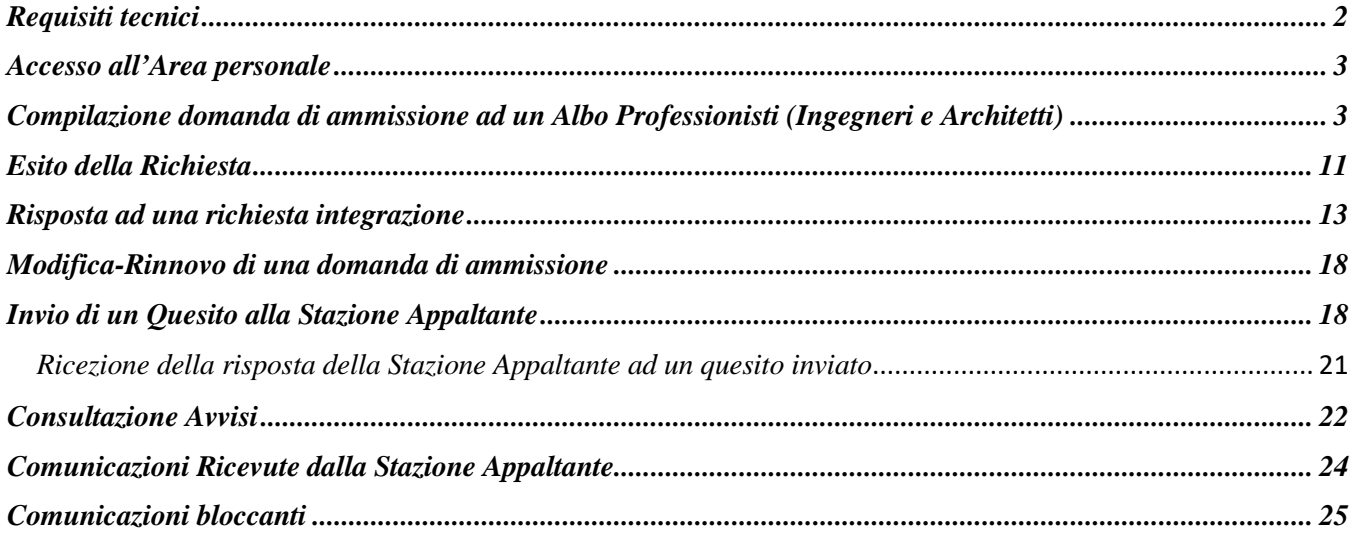

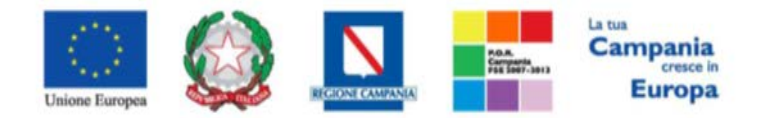

*"Progettazione, realizzazione e manutenzione del Sistema Informativo Appalti Pubblici Sanità (SIAPS)"*

# <span id="page-2-0"></span>*Requisiti tecnici*

Per una domanda di ammissione ad un Albo Professionisti è indispensabile:

- 1. la previa registrazione al Portale;
- 2. il possesso e l'utilizzo di firma digitale in corso di validità, rilasciata da Enti accreditati presso il CNIPA/ DigitPA/Agenzia per l'Italia Digitale;
- 3. la seguente dotazione tecnica minima:
	- a) **Requisiti minimi di sistema:** PC con sistema operativo Windows 7 o superiore, MAC OS X Tiger 1.4.11;
	- b) **Requisiti minimi per la connessione ad Internet:** Accesso al Portale via browser tramite Internet Service Provider. E' consigliato un collegamento di tipo ADSL;
	- c) **Requisiti del browser:** per utilizzare correttamente le funzioni del Portale, è indispensabile disporre di uno dei seguenti browser nelle versioni indicate: Microsoft Internet Explorer 9.0 e successive, Firefox 48 e successive, o Safari 3.2.1(4525.27.1).
	- d) Si richiede l'abilitazione dei cookies: per le istruzioni fare riferimento alle specifiche funzionali di ciascun browser
	- e) Si richiede la possibilità di salvare documenti crittografati su disco;
	- f) Risoluzione: Il portale è ottimizzato per la risoluzione minima 1024x768;
	- g) Blocco dei popup disattivato;
	- h) Disattivare Barre particolari (ES. Toolbar: yahoo, google, etc.);
	- i) Software normalmente utilizzati per l'editing e la lettura dei documenti tipo.
- 4. Si evidenziano di seguito le seguenti prescrizioni vincolanti per ciascun fornitore:
	- o non utilizzare file nel cui nome siano presenti accenti, apostrofi e caratteri speciali;
	- o non utilizzare file presenti in cartelle nel cui nome siano presenti accenti, apostrofi e caratteri speciali;
	- o utilizzare nomi brevi e senza accenti, apostrofi e caratteri speciali per nominare i documenti inviati o creati tramite il portale.
	- o non eseguire la lavorazione e/o la sottomissione di una qualsiasi procedura (offerte, istanze, comunicazioni, ecc) utilizzando lo stesso account in più sessioni contemporanee ( ad esempio PC differenti , pagine internet aperte contemporaneamente, ecc.)

Si invita altresì a verificare sul portale www.soresa.it, nella sezione dedicata alla procedura in esame, la presenza di eventuali chiarimenti di ordine tecnico.

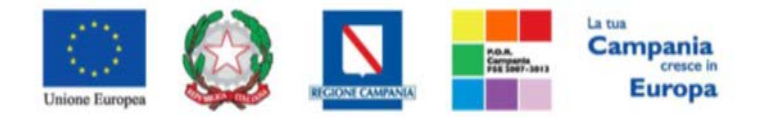

<span id="page-3-0"></span>*"Progettazione, realizzazione e manutenzione del Sistema Informativo Appalti Pubblici Sanità (SIAPS)"*

*Accesso all'Area personale*

Per accedere all'Area Personale gli operatori economici concorrenti devono seguire la seguente procedura:

- 1. (Se non già in possesso dei codici di accesso) registrarsi al Portale seguendo la procedura descritta nel manuale "Manuale sulla Registrazione e Accesso Utenti OE" accessibile all'indirizzo [www.soresa.it/Pagine/Registrazione.aspx.](http://www.soresa.it/Pagine/Registrazione.aspx)
- 2. (Se già in possesso dei codici di accesso) accedere al Portal[e www.soresa.it,](http://www.soresa.it/) cliccare sulla voce LOGIN in alto, inserire la coppia di valori (username e password) creati in fase di registrazione e cliccare su ENTRA per visualizzare la propria Area Personale.
- 3. In alternativa è possibile accedere attraverso le proprie credenziali SPID seguendo la procedura descritta nel manuale "Manuale sulla Registrazione e Accesso Utenti OE" accessibile all'indirizzo [www.soresa.it/Pagine/Registrazione.aspx.](http://www.soresa.it/Pagine/Registrazione.aspx)

<span id="page-3-1"></span>*Compilazione domanda di ammissione ad un Albo Professionisti (Ingegneri e Architetti)*

In questa sezione sarà mostrata la procedura relativa all'invio di una domanda di ammissione ad un Albo Professionisti. A tal proposito, dopo aver eseguito l'accesso alla piattaforma attraverso l'Area Privata del sito [www.soresa.it,](http://www.soresa.it/) cliccare sulla voce **Servizi E-Procurement** nel menu a sinistra e individuare la sezione intitolata "**Albo Professionisti**".

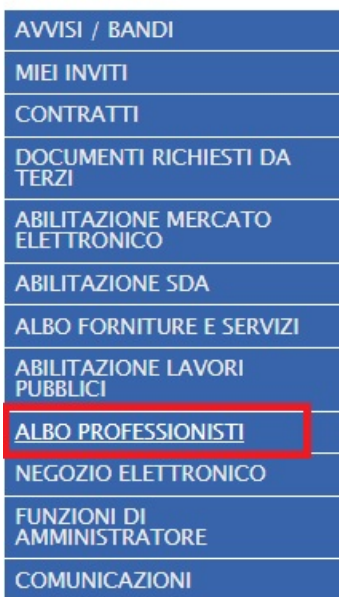

Per visualizzare l'elenco dei Bandi pubblicati selezionare la voce "**Bandi Professionisti Pubblicati**".

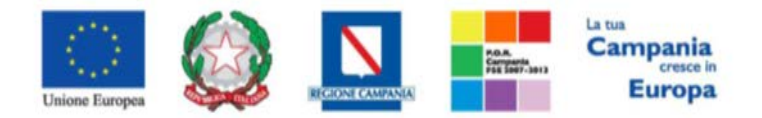

### *"Progettazione, realizzazione e manutenzione del Sistema Informativo Appalti Pubblici Sanità (SIAPS)"*

Verrà mostrata la seguente griglia contenente tutti gli Albi Professionisti pubblicati.

Società Regionale per la Sanità S.p.A. > SORESA

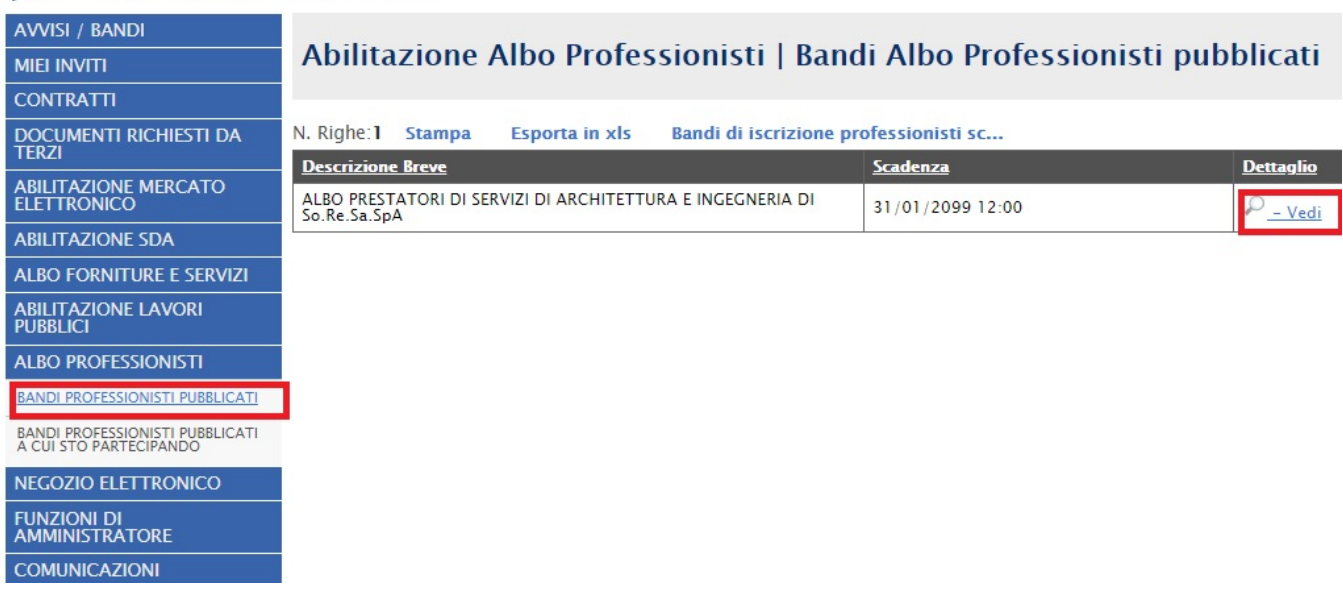

Per visualizzare i dettagli di un bando istitutivo, cliccare l'icona **i eleccitore**; apparirà la schermata con tutti i dettagli riferiti al bando:

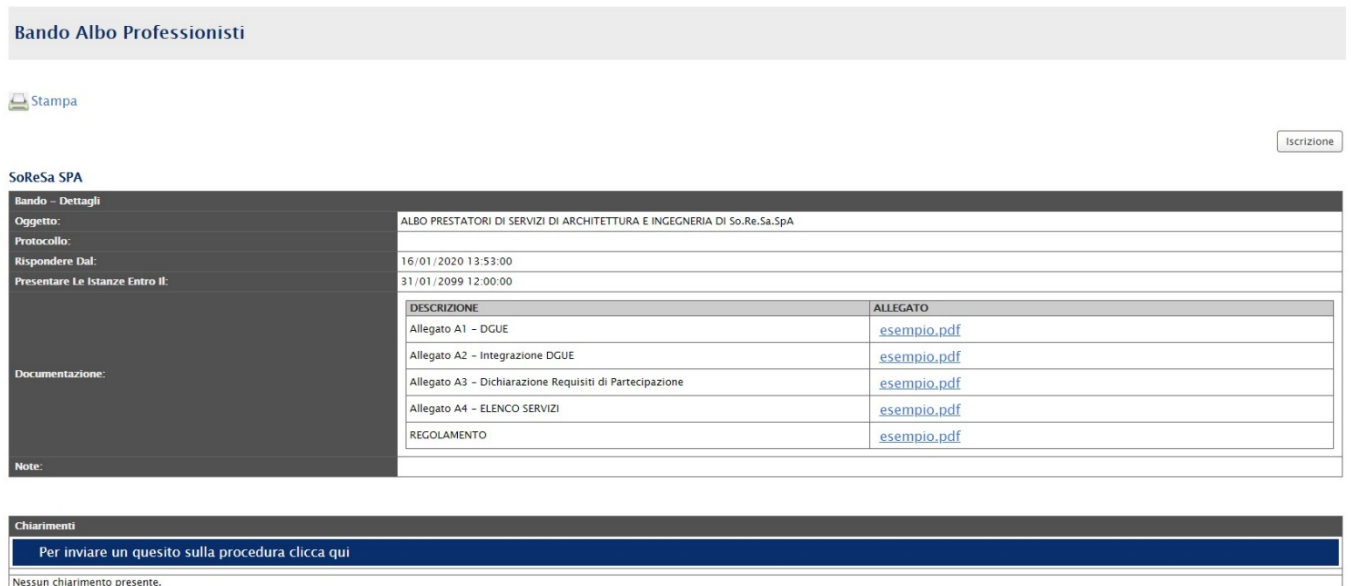

Per compilare la domanda di ammissione all'Albo Professionisti cliccare in alto sul tasto **Iscrizione.**

**Iscrizione** 

Il sistema mostrerà la scheda di domanda di ammissione all'Albo Professionisti: quest'ultima dovrà essere compilata in tutte le sue parti, inserendo le informazioni necessarie richieste.

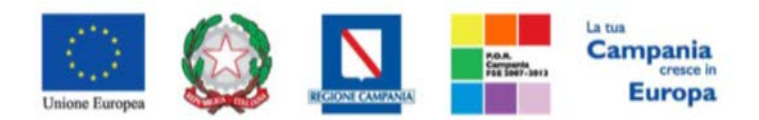

### *"Progettazione, realizzazione e manutenzione del Sistema Informativo Appalti Pubblici Sanità (SIAPS)"*

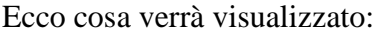

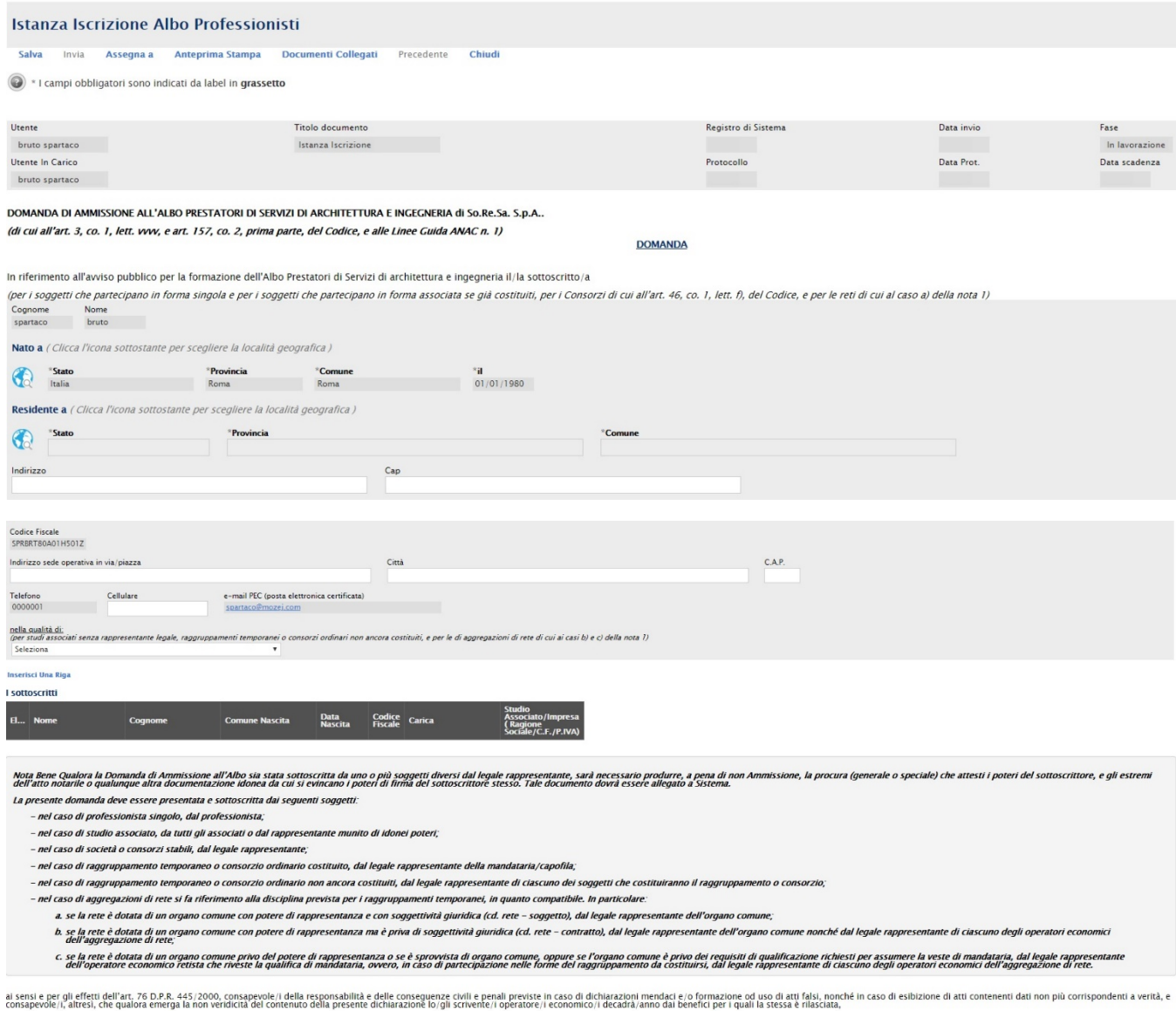

RICHIEDE/ONO L'AMMISSIONE

all'Albo Prestatori di servizi di architettura e ingegneria di So.Re.Sa. S.p.A., nella seguente forma/composizione (selezionare il punto relativo alla propria situazione):

professionista singolo, di cui all'art. 46, co. 1, lett. a), del Codice (indicare i propri riferimenti nella Tabella 1, e allegare i modelli "A1 - DGUE" e "A2 - INTEGRAZIONE DGUE" compilati e sottoscritti);

 $\frac{1}{10P}$ 

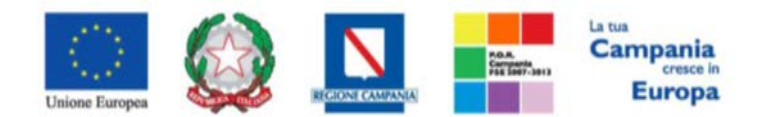

### *"Progettazione, realizzazione e manutenzione del Sistema Informativo Appalti Pubblici Sanità (SIAPS)"*

#### **RICHIEDE/ONO L'AMMISSIONI**

- all'Albo Prestatori di servizi di architettura e innegneria di So Be Sa S n A nella seguente forma/composizione (selezionare il nunto relativo alla propria situazione)
- professionista singolo, di cui all'art. 46, co. 1, lett. a), del Codice (indicare i propri riferimenti nella Tabella 1, e allegare i modelli "A1 DGUE" e "A2 INTEGRAZIONE DGUE" compilati e sottoscritti)
- associazione professionale, di cui all'art, 46, co. 1, lett, a), del Codice (indicare i propri riferimenti nella Tabella 1, e allegare i modelli "A1 DGUE" e "A2 INTEGRAZIONE DGUE" compilati e sottoscritti):
- società di professionisti, di cui all'art. 46, co. 1, lett. b), del Codice (indicare i propri riferimenti nella Tabella 1, e allegare i modelli "A1 DGUE" e "A2 INTEGRAZIONE DGUE" compilati e sottoscritti);
- società di ingegneria, di cui all'art. 46, co. 1, lett. c), del Codice (indicare i propri riferimenti nella Tabella 1, e allegare i modelli "A1 DGUE" e "A2 INTEGRAZIONE DGUE" compilati e sottoscritti)
- RESIDENCE AND INSURANCE IN A SUBSTITUTE AND AN INCORPORATION INTO THE INSURANCE AND TRANSFORMATION OF A CONTROLLY AND A CONTROLLY AND A CONTROLLY AND A CONTROLLY A SUBJACT AND A CONTROLLY A SUBJACT AND A CONTROLLY A SUBJAC
- consorzio stabile di società di professionisti e di società di ingegneria, di cui all'art. 46, co. 1, lett. f), del Codice, (indicare nella Tabella 1 il Consorzio e le società consorziate che compongono il Consorzio stabil N.B. oltre al Consorzio, indicare non meno di tre consorziate che abbiano operato nei settori dei servizi di ingegneria e architettura
- R.B. otre at Consorzio, incitate non meno of the consorziate che abolano operato nel settori dei servizi di ingegnena e architettura.<br>| **Raggruppanento Temporaneo di Professionist to estimatio consumity or Consorzio, or co**
- N B è richiesta la presentazione in allegato alla presente istanza della scrittura privata autenticata da cui risulta il mandato collettivo speciale con rappresentanza conferito dai sognetti che costituiscopo il congorno a andruppamento Temporaneo di Professionisti oscituendo o Consorzio ochianto costituendo lindicare nella Tabella 1 gli operatori economici che compongono il RTP o il Consorzio ordinario, specificando nel campo RUOLO se tratt
- angres di Imprese di Rete Indicare nella Tabella 1 gli operatori economici che compongono la rete, indicandone il ruolo, e allegare i modelli "AI DGUE" e "A2 INTEGRAZIONE DGUE" complati e sottoscritti)
- con rete dotata di un organo comune con potere di rappresentanza e di soggettività giuridica;
	- Owero
		- con rete dotata di un organo comune con potere di rappresentanza ma privo di soggettività giu
- Owero
- con rete dotata di un organo comune privo del potere di rappresentanza o rete sprovvista di organo comune, oppure con organo comune privo dei requisiti di qualificazione richiesti per assumere la veste di mandataria
- g gruppo europeo di interesse economico (GEIE) (indicare nella Tabella 1 gli operatori economici che compongono la rete, indicandone il ruolo, e allegare i modelli "A1 DGUE" e "A2 INTEGRAZIONE DGUE" compilati e sottosc

laggruppamento SPARTALAND

## DICULARA (NO

- a. di possedere i requisiti generali dichiarati mediante la compilazione e sottoscrizione dei modelli allegati "A1 DGUE" e "A2 INTEGRAZIONE DGUE"
- N.B.In caso di domanda presentata da Associazione di Professionisti/Consorzio stabile/RTP/Consorzio/GEIE/Contratto di rete, ciascun soggetto partecipante all'associazione/raggi to/consorzio/gruppo deve presentare il DGUE e l'Integrazione al DGUE. b. di possedere i requisiti professionali di cui al DM 263/2016, dichiarati mediante la compilazione e sottoscrizione del modello allegato "A3 - DICHIARAZIONE REQUISITI DI ISCRIZIONE"
- c. di possedere i requisiti di qualificazione tecnico professionali in relazione alle Prestazioni/Categorie-ID opere/Fasce d'importo per le quali si richiede l'iscrizione, e, in particolare, di aver expletato, per enti pub
	- .<br>• € 500.000,00, nel caso di iscrizione alla Fascia 2 (incarichi di importo fino a € 40.000,00
	- . € 2.000.000.00. nel caso di iscrizione alla Fascia 3 (incarichi di importo fino a € 100.000.00).
	- N.B.Per la Fascia 1, riferita ad Incarichi di importo fino a € 10.000,00, non è richiesta alcuna esperienza pregressa
- Al fine di dimostrare le capacità tecniche professionali maturate, l'istante indica, mediante la compilazione del modello allegato "A4-ELENCO DEI SERVIZI" i servizi attinenti all'architettura e ingegneria espletati negli u
- d. che la documentazione allegata alla presente Domanda di Ammissione è conforme all'originale in proprio possesso, ai sensi dell'art. 19 del DPR 445/2000:
- a. Cne is adoumentazione allegata alla presente Domanda di Ammissione e contorme all originale in proprio possesso, al sensi del archi 19 del Dr. 19 del Dr. 19 J/2000;<br>e. di aver preso visione, di concerte e causole e comu
- f, disserte informatorial sensie per gli effetti dell'aricolo 13 del D.Lgs, 30 giuno 2003, 196, modificato del D. Lgs, 10 aposto 2018, m. 101 Disposizioni del regolamento (UE) 2016/679 del Parlamento europe and a proposa
- g. di essere consapevole il e di accettare che tutte le comunicazioni aventi ad oggetto la procedura di ammissione e/o le richieste di chiarimento e/o di integrazione della documentazione presentata, ovvero ogni altra comu
- .<br>Li di accettare che tutte le predette comunicazioni avranno valore di notifica
- i, che tutte le informazioni fornite in questa domanda e in fase di registrazione al portale di So.Re.Sa. S.p.A. sono veritiere ed attuali, e che eventuali variazioni dei dati indicati verranno tempestivamente comunicate

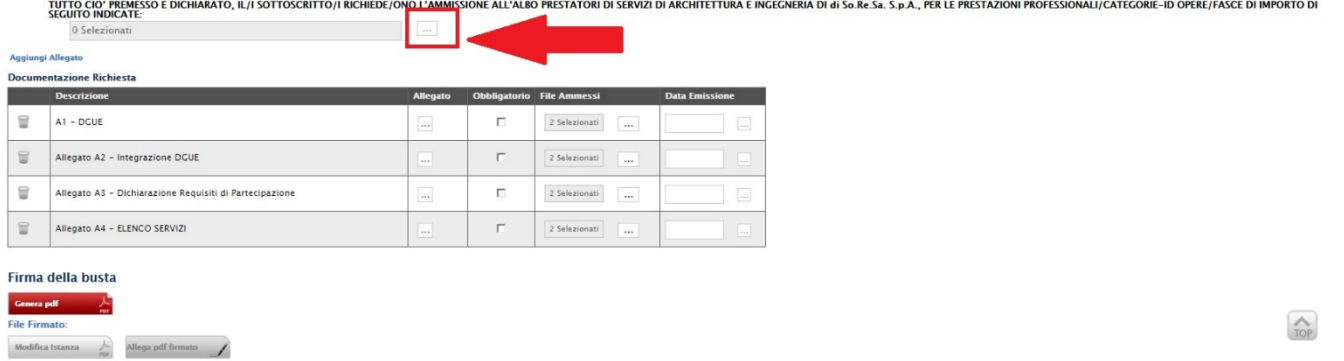

**Per procedere alla scelta delle Prestazioni Professionali/Categorie-Id Opere/Fasce Di Importo** per le quali ci si intende abilitare, occorre cliccare sul tasto  $\Box$  (evidenziato nell'immagine precedente), comparirà una finestra per la ricerca nell'elenco delle classi di iscrizione. Mediante il comando "cerca" oppure esplodendo l'alberatura fino a raggiungimento del massimo livello di dettaglio di ciascuna categoria, si potranno selezionare le specifiche classi di lavoro. Una volta completata la ricerca esse risulteranno in elenco nel riquadro a destra pronte per essere confermate con il comando "**Conferma**".

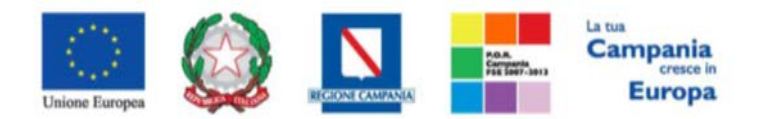

### *"Progettazione, realizzazione e manutenzione del Sistema Informativo Appalti Pubblici Sanità (SIAPS)"*

① Non sicuro | test.soresa.it:9993/Application/CTL\_LIBRARY/LoadExtendedAttrib.asp?MultiValue=1&titoloFinestra=%3F%...

### Suggerimenti

Cliccare sul segno (+) accanto all'elenco di interesse per visualizzare le relative voci: successivamente cliccare sul simbolo di spunta per selezionare la voce da scegliere

E' possibile selezionare più voci; le voci selezionate verranno automaticamente aggiunte all'area "Elementi selezionati".

Terminata la selezione delle voci di interesse cliccare sul tasto conferma posizionato in fondo alla finestra.

Per eliminare una voce erroneamente selezionata, cliccare nell'ambito dell'area "Elementi selezionati" sul simbolo di spunta relativo alla voce da eliminare e successivamente cliccare sul comando Elimina.

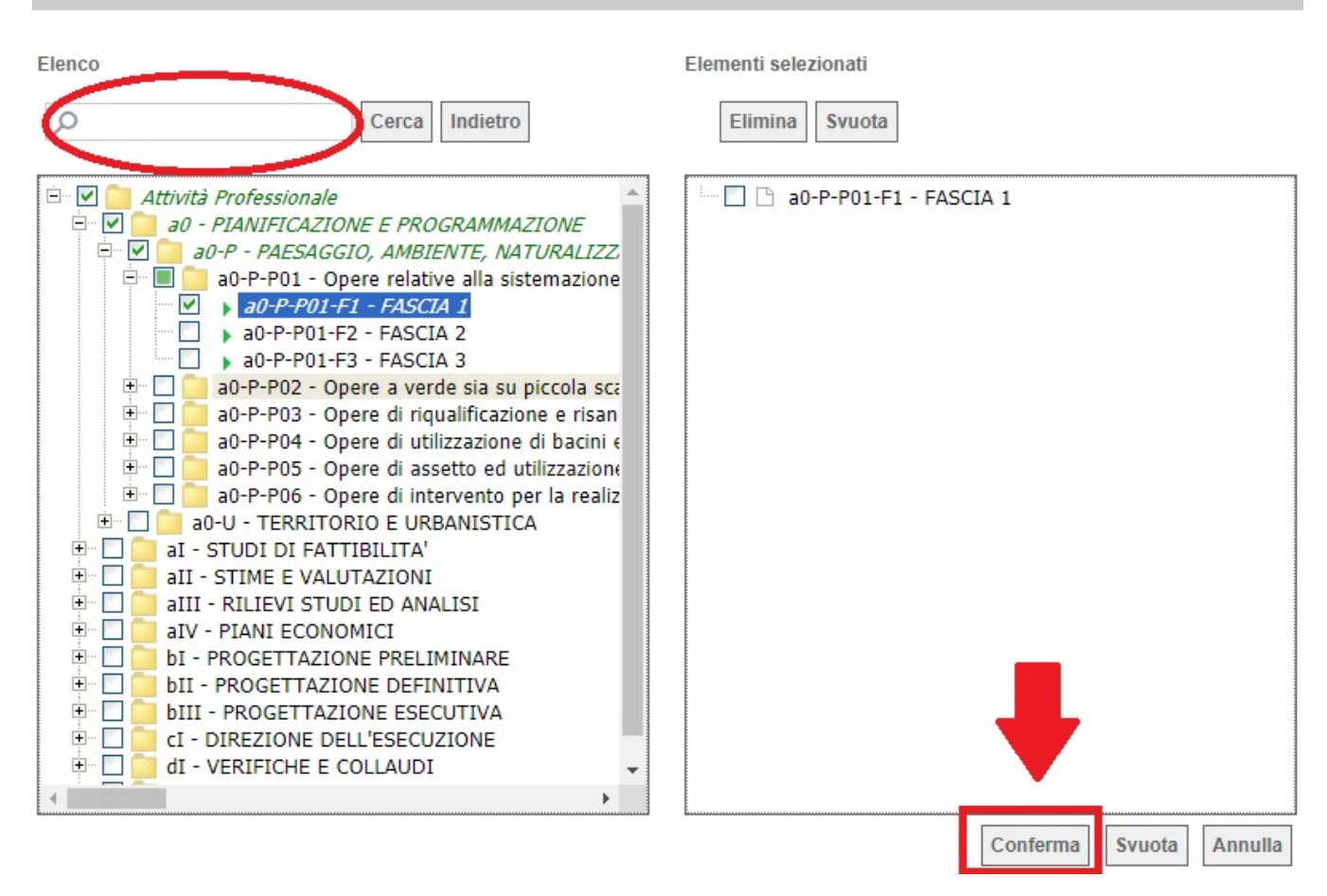

L'ultima sezione da compilare è la Tabella **Documentazione Richiesta**, che contiene un elenco di documenti richiesti dalla Stazione Appaltante, che ha istituito l'Albo: per inserire il relativo documento, cliccare sul tasto nella colonna "Allegato", e scegliere il documento tra quelli presenti sul proprio terminale. Qualora occorra sostituire un file allegato è possibile sovrascrivere il precedente ripetendo la procedura di inserimento cliccando nuovamente sull'icona "-", presente a destra del nome del file da sostituire:

![](_page_8_Picture_0.jpeg)

### *"Progettazione, realizzazione e manutenzione del Sistema Informativo Appalti Pubblici Sanità (SIAPS)"*

![](_page_8_Picture_76.jpeg)

Successivamente, è possibile inserire eventuale documentazione aggiuntiva cliccando sul link **Aggiungi Allegato**, come riportato di seguito:

![](_page_8_Picture_77.jpeg)

Il sistema inserirà un'ulteriore riga in fondo alla tabella Documentazione, dove è necessario compilare il campo descrizione e caricare il documento aggiuntivo cliccando sul tasto e e scegliendo il documento tra quelli presenti sul proprio terminale.

**N.B.: Dopo aver inserito tutti gli allegati necessari, è indispensabile eliminare tutte le righe (tra quelle erroneamente aggiunte dall'utente o tra quelle proposte dalla Stazione Appaltante) relative a documenti non obbligatori e che l'operatore economico ritiene di non dover compilare, cliccando sull'icona del cestino:**

![](_page_8_Picture_78.jpeg)

![](_page_9_Picture_0.jpeg)

*"Progettazione, realizzazione e manutenzione del Sistema Informativo Appalti Pubblici Sanità (SIAPS)"*

Una volta inseriti tutti i dati necessari, procedere con la firma digitale e con l'invio della richiesta, come di seguito indicato:

1. Cliccare sul pulsante rosso "**GENERA PDF**" in basso, per scaricare la richiesta appena compilata;

![](_page_9_Picture_5.jpeg)

- 2. Salvare dunque il file sul proprio PC;
- 3. Firmare digitalmente il file scaricato, generando un file con estensione .p7m;
- 4. Cliccare sul pulsante "**Allega pdf Firmato**", per caricare il file .p7m sulla piattaforma: nella finestra di popup che apparirà cliccare sul pulsante "Sfoglia"; selezionare il file .p7m appena firmato; cliccare OK nella finestra di popup;

![](_page_9_Picture_9.jpeg)

5. Qualora siano stati inseriti dei dati non corretti: è possibile ripristinare la fase di compilazione cliccando sul tasto "**Modifica Istanza**";

![](_page_9_Picture_11.jpeg)

- 6. Ripetere le operazione nei punti 1-5, fino al corretto inserimento di tutti i dati necessari, quindi procedere col punto seguente;
- 7. Per effettuare la Conferma e l'invio definitivo della domanda di ammissione alla Stazione Appaltante, cliccare sul tasto "**Invia**" nella toolbar in alto:

![](_page_9_Picture_14.jpeg)

Successivamente apparirà un messaggio per segnalare il corretto invio della domanda di ammissione all'Albo dei Professionisti:

![](_page_9_Picture_127.jpeg)

La domanda di ammissione inviata sarà consultabile nella sezione "**Bandi Professionisti a cui sto partecipando**" accessibile dal menù a sinistra:

![](_page_10_Picture_0.jpeg)

*"Progettazione, realizzazione e manutenzione del Sistema Informativo Appalti Pubblici Sanità (SIAPS)"*

![](_page_10_Picture_68.jpeg)

In corrispondenza dell'Albo Professionisti a cui si sta partecipando, cliccare quindi sul link  $P =$ Apri nella colonna "**Doc. Collegati**": nella pagina che si aprirà cliccare sulla voce "**Istanza**".

![](_page_10_Picture_69.jpeg)

Nel caso in cui il fornitore abbia la necessità di inviare un'altra istanza, è possibile ripetere di nuovo le operazioni descritte precedentemente:

Cliccare il bando di interesse dal menù "BANDI PROFESSIONISTI PUBBLICATI"; cliccare su Iscrizione, compilare il format relativo all'istanza e firmare l'istanza seguendo le operazioni descritte nei punti da 1 a 7.

Dopo aver inviato la nuova Istanza, la prima risulterà in stato "invalidato". Per visualizzare lo stato delle istanze basterà aprire il Bando di interesse dalla sezione "BANDI PROFESSIONISTI PUBBLICATI", cliccare su Doc. Collegati e accedere al pannello "Istanza" così come mostrato nella seguente schermata:

![](_page_10_Picture_70.jpeg)

![](_page_11_Picture_0.jpeg)

*"Progettazione, realizzazione e manutenzione del Sistema Informativo Appalti Pubblici Sanità (SIAPS)"*

Nel caso in cui occorre riprendere un'istanza in lavorazione non ancora inviata essa sarà disponibile nella sezione Istanze dei Documenti Collegati:

### Documenti Collegati ▶ Bando/Inviti ¥ Istanza Registro Di<br>Sistema **Nome Stato Data Di Ricezione** PI000329-20 | Istanza Iscrizione Inviato 05/02/2020 12:15:13 Salvato Istanza Iscrizione

# <span id="page-11-0"></span>*Esito della Richiesta*

La stazione appaltante che ha ricevuto la domanda di ammissione, dovrà valutarla secondo modi e tempi specificati nel Regolamento. Trascorsi i tempi tecnici necessari alla valutazione, la stazione appaltante invierà l'esito della richiesta effettuata.

Per visualizzare l'esito è necessario eseguire l'accesso alla piattaforma attraverso l'Area Privata sul sito [www.soresa.it,](http://www.soresa.it/) cliccare sulla voce **Servizi E-Procurement** nel menu a sinistra, individuare la sezione intitolata "**Comunicazioni**" e selezionare la voce **Ricevute**.

![](_page_11_Picture_89.jpeg)

Si aprirà la schermata contenente tutte le comunicazioni ricevute:

![](_page_12_Picture_0.jpeg)

### *"Progettazione, realizzazione e manutenzione del Sistema Informativo Appalti Pubblici Sanità (SIAPS)"*

### **Comunicazioni | Ricevute**

![](_page_12_Picture_138.jpeg)

• In caso di **Conferma** sarà possibile visualizzare la comunicazione di **Conferma Iscrizione** nella lista delle comunicazioni:

#### **Comunicazioni | Ricevute** N. Righe:17 Apre / Chiude l'area di ricerca **Stampa Esporta in xls** Comunicazioni ricevute scadute Registro Di Sistema **Titolo Documento Dettaglio Richiesta**<br>Risposta **Creat**<br>Risno Data Invio Conferma Iscrizione 17/05/2016 PI000582-16  $\mathcal{P}_{\text{--}\text{Vedi}}$ no no Richiesta integrazione 17/05/2016 PI000579-16  $O_{\underline{\hspace{1pt}\text{--}\hspace{1pt}}\mathsf{Vedi}}}$  $no$  $no$ 18/04/2016 PI000426-16 Comunicazione di Verifica Amministrativa  $\Omega$  – Vedi  $\mathbf{no}$ no  $O_{\underline{\hspace{1pt}\text{--}\hspace{1pt}}}$  Vedi 14/04/2016 PI000399-16 Comunicazione di Verifica Amministrativa no  $no$

Per aprire la relativa comunicazione e visualizzarne il dettaglio selezionare l'icona  $\frac{U - V \cdot \text{edi}}{U - V \cdot \text{edi}}$ .

![](_page_12_Picture_139.jpeg)

• Nel caso sia **rifiutata**, sarà possibile visualizzare la comunicazione di **Rifiuto Iscrizione** nella lista delle comunicazioni.

![](_page_13_Picture_0.jpeg)

### *"Progettazione, realizzazione e manutenzione del Sistema Informativo Appalti Pubblici Sanità (SIAPS)"*

#### **Comunicazioni | Ricevute** N. Righe: 14 Apre / Chiude l'area di ricerca **Stampa Esporta in xls** Comunicazioni ricevute scadute Registro Di Sistema **Dettaglio Titolo Documento**  $\overline{\mathbf{v}}$  Data Invic  $\overline{\mathcal{P}}_{\underline{\textcolor{red}{-}\textcolor{blue}{\mathsf{V}}\textcolor{red}{\mathsf{ed}}i}}$ **Rifiuto Iscrizione** 18/04/2016 PI000425-16  $\overline{a}$ no Comunicazione di Verifica Amministrativa 14/04/2016 PI000400-16  $\Omega$  – Vedi  $\mathbf{no}$ no **Prova Comunicazione** 13/04/2016 PI000381-16  $O_{\underline{\ }$  - Vedi  $no$ **si** Comunicazione di Verifica Amministrativa 12/04/2016 PI000338-16  $\mathcal{P}_{\underline{\textit{-}\mathsf{V}}\mathsf{ed}\mathsf{i}}$ no no

Per aprire la relativa comunicazione e visualizzarne il dettaglio selezionare l'icona  $\frac{\mathbf{V} - \mathbf{V} \cdot \mathbf{S}}{\mathbf{V} \cdot \mathbf{S}}$ 

![](_page_13_Picture_120.jpeg)

# <span id="page-13-0"></span>*Risposta ad una richiesta integrazione*

In questa sezione sarà mostrata la procedura di risposta ad una richiesta di integrazione, in merito ad una domanda di ammissione ad un Albo Professionisti. A tal proposito, dopo aver eseguito l'accesso alla piattaforma attraverso l'Area Privata del sito [www.soresa.it,](http://www.soresa.it/) cliccare sulla voce **Servizi E-Procurement** nel menu a sinistra, individuare la sezione intitolata "**Comunicazioni**" e selezionare la voce **Ricevute**.

![](_page_14_Picture_0.jpeg)

*"Progettazione, realizzazione e manutenzione del Sistema Informativo Appalti Pubblici Sanità (SIAPS)"*

![](_page_14_Picture_36.jpeg)

Si aprirà la schermata contenente tutte le comunicazioni ricevute:

### **Comunicazioni | Ricevute**

![](_page_14_Picture_37.jpeg)

Per aprire la comunicazione di integrazione di interesse selezionare l'icona  $\frac{D - V \cdot \text{edi}}{N}$ , si aprirà il dettaglio della comunicazione:

![](_page_15_Picture_0.jpeg)

### *"Progettazione, realizzazione e manutenzione del Sistema Informativo Appalti Pubblici Sanità (SIAPS)"*

![](_page_15_Picture_38.jpeg)

Per rispondere ad una richiesta integrativa selezionare la voce **Risposta Richiesta Integrativa** presente nella toolbar in alto.

![](_page_15_Picture_5.jpeg)

Si aprirà la schermata seguente, dove è necessario compilare il campo "**Risposta**":

![](_page_16_Picture_0.jpeg)

### *"Progettazione, realizzazione e manutenzione del Sistema Informativo Appalti Pubblici Sanità (SIAPS)"*

![](_page_16_Picture_58.jpeg)

È possibile aggiungere un allegato selezionando l'opportuna voce **Aggiungi Allegato**; in tal modo verrà aggiunta una riga, in cui è necessario compilare il campo descrizione e caricare l'allegato cliccando sul tasto  $\boxed{...}$ .

![](_page_16_Picture_59.jpeg)

A questo punto è possibile effettuare l'invio della risposta, cliccando sulla voce **Invio**, posta in alto nella toolbar.

![](_page_16_Picture_7.jpeg)

![](_page_16_Picture_60.jpeg)

![](_page_17_Picture_0.jpeg)

*"Progettazione, realizzazione e manutenzione del Sistema Informativo Appalti Pubblici Sanità (SIAPS)"*

Tutte le risposte inviate saranno visibili nella sezione **Comunicazioni Inviate**.

![](_page_17_Picture_71.jpeg)

Per recuperare invece tutte le comunicazioni (inviate e ricevute) relative ad una singola procedura, cliccare sulla voce "**Bandi Professionisti pubblicati a cui sto partecipando**", e cliccare sulla voce **Apri** relativa nella colonna **Doc. Collegati**.

![](_page_17_Picture_6.jpeg)

![](_page_18_Picture_0.jpeg)

<span id="page-18-1"></span>*"Progettazione, realizzazione e manutenzione del Sistema Informativo Appalti Pubblici Sanità (SIAPS)"*

# <span id="page-18-0"></span>*Modifica-Rinnovo di una domanda di ammissione*

Per gli ammessi all'Albo Professionisti, qualora sia necessario dover modificare o rinnovare la propria istanza di ammissione, sarà necessario riformulare una nuova istanza che sostituirà la precedente.

Pertanto occorrerà procedere come indicato in precedenza nel paragrafo "Compilazione domanda di ammissione ad un Albo Professionisti (Ingegneri e Architetti)".

La nuova istanza riporterà di default i dati precedentemente inseriti nella precedente domanda di ammissione, pertanto dovranno essere effettuate tutte le modifiche di sorta e inviata a So.Re.Sa. SpA per una nuova valutazione.

# *Invio di un Quesito alla Stazione Appaltante*

L'operatore economico che desidera inviare un quesito alla Stazione che ha istituito l'Albo Professionisti, deve effettuare la seguente procedura:

- 1. Accedere all'Area Personale come descritto nelle sezioni precedenti;
- 2. Cliccare sulla voce "**Servizi di e-Procurement**" dal menù a Sinistra, per entrare sulla piattaforma SIAPS;
- 3. Cliccare sul gruppo funzionale dal menù a sinistra dove è riportata la scritta "**ALBO PROFESSIONISTI**", quindi sulla voce "**BANDI PROFESSIONISTI PUBBLICATI**";

![](_page_19_Picture_0.jpeg)

*"Progettazione, realizzazione e manutenzione del Sistema Informativo Appalti Pubblici Sanità (SIAPS)"*

![](_page_19_Picture_30.jpeg)

4. Si aprirà l'elenco di tutti i bandi pubblicati, individuare il bando per il quale si vuole inviare il quesito;

Società Regionale per la Sanità S.p.A. > SORESA

![](_page_19_Picture_31.jpeg)

![](_page_20_Picture_0.jpeg)

*"Progettazione, realizzazione e manutenzione del Sistema Informativo Appalti Pubblici Sanità (SIAPS)"*

- 5. Selezionare l'icona <u>periodici per visualizzarne i dettagli</u>. Apparirà una schermata riassuntiva con tutte le informazioni generali, gli atti di gara, e gli eventuali chiarimenti pubblicati;
- 6. Nella sezione **CHIARIMENTI** cliccare sulla riga di colore blu "**Per inviare un quesito sulla procedura clicca qui**";

![](_page_20_Picture_65.jpeg)

- 7. Nella schermata sottostante che si aprirà, inserire nella voce "**Quesito**", il quesito che si desidera inviare alla Stazione Appaltante;
- 8. Cliccare sul tasto "**Invia quesito**", per inviare definitivamente il quesito.

![](_page_20_Picture_66.jpeg)

![](_page_21_Picture_0.jpeg)

*"Progettazione, realizzazione e manutenzione del Sistema Informativo Appalti Pubblici Sanità (SIAPS)"*

<span id="page-21-0"></span> *Ricezione della risposta della Stazione Appaltante ad un quesito inviato*

L'operatore economico che desidera visualizzare la risposta ad un quesito precedentemente inviato, deve effettuare la seguente procedura:

- 1. Accedere all'Area Personale come descritto nelle sezioni precedenti;
- 2. Cliccare sulla voce "**Servizi di e-Procurement**" dal menù a Sinistra, per entrare sulla piattaforma SIAPS;
- 3. Cliccare sul gruppo funzionale dal menù a sinistra dove è riportata la scritta "**ALBO PROFESSIONISTI**", quindi sulla voce "**BANDI PROFESSIONISTI PUBBLICATI**";

![](_page_21_Figure_8.jpeg)

4. Si aprirà l'elenco di tutti i bandi pubblicati, individuare il bando per il quale si vuole visualizzare la risposta ad un quesito;

![](_page_22_Picture_0.jpeg)

### *"Progettazione, realizzazione e manutenzione del Sistema Informativo Appalti Pubblici Sanità (SIAPS)"*

![](_page_22_Picture_77.jpeg)

5. Selezionare l'icona <u>perolegia</u> per visualizzarne i dettagli. Apparirà una schermata riassuntiva con tutte le informazioni generali, gli atti di gara, e gli eventuali chiarimenti pubblicati;

![](_page_22_Picture_78.jpeg)

- 6. Nella sezione **CHIARIMENTI** sarà presente una tabella contenente il quesito inviato, la risposta ricevuta, ed un eventuale allegato che la Stazione Appaltante ha ritenuto opportuno inviare.
- 7. È possibile che siano presenti anche altri quesiti che la Stazione Appaltante ha deciso di pubblicare a tutti gli operatori economici.

# <span id="page-22-0"></span>*Consultazione Avvisi*

Per consultare gli eventuali avvisi relativi all'Albo, seguire i seguenti passaggi:

- 1. Accedere all'Area Personale come descritto nella sezione precedente;
- 2. Cliccare sulla voce "**Servizi di e-Procurement**" dal menù a Sinistra, per entrare sulla piattaforma SIAPS;

![](_page_23_Picture_0.jpeg)

*"Progettazione, realizzazione e manutenzione del Sistema Informativo Appalti Pubblici Sanità (SIAPS)"*

- 3. Cliccare sul gruppo funzionale dal menù a sinistra dove è riportata la scritta "**ALBO PROFESSIONISTI**" quindi sulla voce "**Bandi Professionisti Pubblicati**": si aprirà l'elenco di tutti gli albi alle quali l'operatore economico può accedere;
- 4. Individuare il bando che si vuole consultare e selezionare l'icona  $\frac{12 \text{ N-1}}{12 \text{ N}}$  nella colonna Dettaglio per visualizzarne i dettagli:

Società Regionale per la Sanità S.p.A. > SORESA

![](_page_23_Picture_70.jpeg)

5. Apparirà una schermata riassuntiva con tutte le informazioni generali, gli atti pubblicati, e, in corrispondenza della riga **Avvisi**, gli eventuali Avvisi pubblicati, con i relativi allegati.

![](_page_23_Picture_71.jpeg)

![](_page_24_Picture_0.jpeg)

<span id="page-24-0"></span>*"Progettazione, realizzazione e manutenzione del Sistema Informativo Appalti Pubblici Sanità (SIAPS)"*

# *Comunicazioni Ricevute dalla Stazione Appaltante*

In questa sezione sarà mostrata la procedura di visualizzazione di una comunicazione ricevuta da parte della Stazione Appaltante, in merito all'ammissione ad un Albo Professionisti (comunicazioni di esclusione, comunicazioni generiche, ecc). A tal proposito, dopo aver eseguito l'accesso alla piattaforma attraverso l'Area Privata del sito [www.soresa.it,](http://www.soresa.it/) cliccare sulla voce **Servizi E-Procurement** nel menù a sinistra, individuare la sezione intitolata "**Comunicazioni**" e selezionare la voce Ricevute.

![](_page_24_Picture_5.jpeg)

Si aprirà la schermata contenente tutte le comunicazioni ricevute:

![](_page_24_Picture_79.jpeg)

Per aprire la comunicazione di interesse selezionare l'icona  $\frac{V - V \cdot \text{edi}}{V}$ , si aprirà il dettaglio della comunicazione:

![](_page_25_Picture_0.jpeg)

### *"Progettazione, realizzazione e manutenzione del Sistema Informativo Appalti Pubblici Sanità (SIAPS)"*

![](_page_25_Picture_59.jpeg)

# <span id="page-25-0"></span>*Comunicazioni bloccanti*

La Stazione Appaltante può decidere di inviare delle comunicazioni "bloccanti" ossia delle comunicazioni di cui l'operatore economico deve necessariamente prendere visione prima di procedere con qualsiasi altra attività sul potale. Per gestire tali comunicazioni procedere come segue:

Eseguire l'accesso alla piattaforma attraverso l'Area Privata del sito [www.soresa.it,](http://www.soresa.it/) cliccare sulla voce **Servizi E-Procurement** nel menu a sinistra, apparirà una schermata come quella seguente:

![](_page_25_Picture_7.jpeg)

Cliccare dunque sul link relativo alla comunicazione nel campo **Oggetto**, per aprire il dettaglio della comunicazione.

![](_page_26_Picture_0.jpeg)

*"Progettazione, realizzazione e manutenzione del Sistema Informativo Appalti Pubblici Sanità (SIAPS)"*

![](_page_26_Picture_50.jpeg)

Dopo che l'utente ha appreso il contenuto della comunicazione, è necessario cliccare sul tasto "**Accetta/Presa visione**" in alto nella toolbar: apparirà un pop-up di conferma dell'operazione:

![](_page_26_Picture_51.jpeg)

Infine cliccare sul tasto **Chiudi** in alto nella toolbar, per proseguire con le proprie attività.

Nel caso in cui l'utente è invece tenuto a rispondere a tale comunicazione, oppure desidera semplicemente rileggerla in un momento successivo, procedere come segue:

Nel menu a sinistra cliccare sul gruppo funzionale **Comunicazioni** e quindi sulla voce ricevute:

![](_page_26_Picture_52.jpeg)

![](_page_27_Picture_0.jpeg)

*"Progettazione, realizzazione e manutenzione del Sistema Informativo Appalti Pubblici Sanità (SIAPS)"*

Verrà visualizzata una griglia con tutte le comunicazioni ricevute dalla stazione appaltante.

![](_page_27_Picture_48.jpeg)

Per aprire la comunicazione di interesse selezionare l'icona  $\frac{D - V \cdot \text{edi}}{n}$ , si aprirà il dettaglio della comunicazione.

![](_page_27_Picture_49.jpeg)

Nel caso in cui la Stazione Appaltante abbia richiesto una risposta all'operatore economico, in alto nella toolbar sarà abilitato il tasto **Crea Risposta**; si aprirà così la scheda per compilare la risposta alla comunicazione.

![](_page_27_Picture_50.jpeg)

![](_page_28_Picture_0.jpeg)

*"Progettazione, realizzazione e manutenzione del Sistema Informativo Appalti Pubblici Sanità (SIAPS)"*

In tale schermata è necessario compilare i campi **Titolo Documento** e **Risposta**.

Inoltre è possibile inserire eventuale documentazione aggiuntiva attraverso il link **Aggiungi Allegato**, in basso nella schermata; il sistema inserirà una riga in fondo alla tabella Documentazione, dove è necessario compilare il campo descrizione e caricare il documento aggiuntivo cliccando sul tasto e e scegliendo il documento tra quelli presenti sul proprio terminale.

Una volta inserita la risposta completa e corretta è necessario cliccare sul tasto **Invio** in alto nella toolbar per inviarla alla Stazione Appaltante: il documento passerà nello stato **inviato**.

![](_page_28_Picture_53.jpeg)